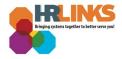

## View Absence Balances (Time Administrator and TimeKeeper)

Follow this job aid to learn how to view an employee's historical absence balances.

## **View Absence Balances**

1. From the *Time Administration* homepage, select the **Time Administration** tile.

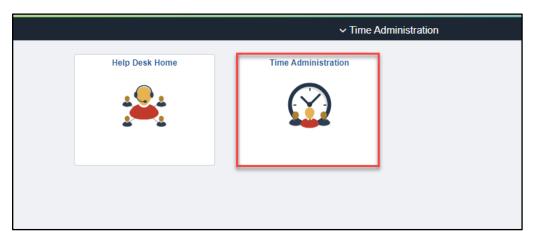

- Select Time Administration Queries from the Time Administration page. Select Absence Balance History. Select the EMPID of the employee you want to view.
  - Select the calendar icon to choose the Start Date and End Date or type the Start and End Dates into the corresponding fields. Select View Results.

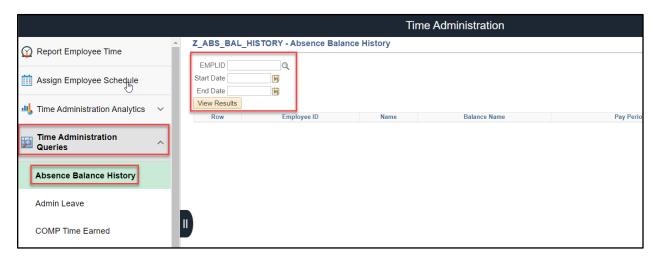

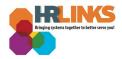

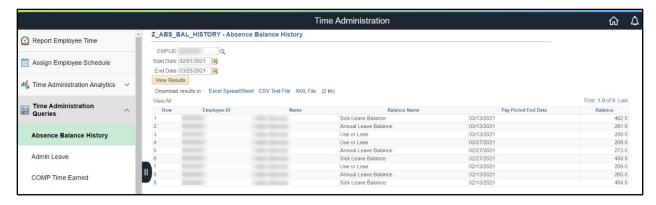

## **Questions?**

Check out our <u>complete library</u> of job aids, videos, and training courses! You can search based on your role (<u>employee</u>, <u>supervisor</u>, <u>timekeeper</u>) or by topic (<u>time and leave</u>, <u>telework</u>, <u>benefits</u>, <u>performance</u>).

If you still have questions, contact the following:

- Issues with Single Sign On (SSO): GSA IT Service Desk at 866-450-5250 or ITServiceDesk@gsa.gov
- Time and Attendance: your Timekeeper or Time Administrator
- Benefits: the <u>Benefits and Retirement Center</u>
- Performance Management: the HR performance team
- Need a new labor code in HR Links: Contact your regional Labor Admin
- All other HR Questions contact your servicing HR Office:
  - PBS HR Service Center
  - FAS HR Service Center
  - Staff Office HR Service Center
  - Executive Resources HR Service Center